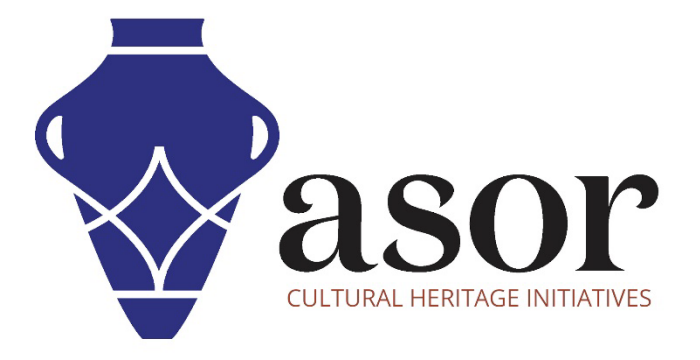

## KOBO TOOLBOX

Collecte de données avec une connexion Internet (01.06)

William Raynolds Jared Koller

## À PROPOS DE KOBO TOOLBOX

KoBoToolbox est un logiciel gratuit et en accès ouvert pour la localisation et la collecte de données descriptives. Les informations peuvent être collectées sur les sites du patrimoine via des tablettes et des téléphones portables à l'aide de l'application KoBoCollect ou via l'interface du navigateur Web, même lorsque ces appareils sont hors ligne. Les données descriptives et de localisation enregistrées sur le terrain peuvent ensuite être synchronisées avec le logiciel SIG une fois la connexion Internet rétablie.

Ce tutoriel ASOR (01.06) explique comment collecter des données sur votre téléphone, tablette ou ordinateur à l'aide de KoBoToolBox sur un navigateur Web.

## FLUX DE TRAVAIL | COLLECTE DE DONNÉES AVEC UNE CONNEXION INTERNET

1. Dans un navigateur Web sur votre téléphone, tablette ou ordinateur, connectez-vous à votre compte KoBoToolBox :

[https://kf.kobotoolbox.org/accounts/login/.](https://kf.kobotoolbox.org/accounts/login/) 

Utilisez votre nom d'utilisateur et votre mot de passe créés dans le tutoriel ASOR 01.01 (Création d'un compte utilisateur KoBoToolBox).

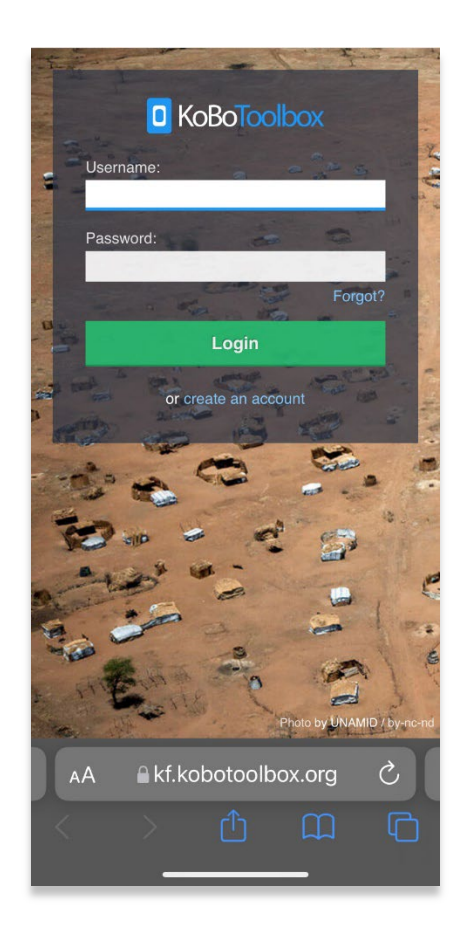

2. Sélectionnez Enquête de test ASOR 1.

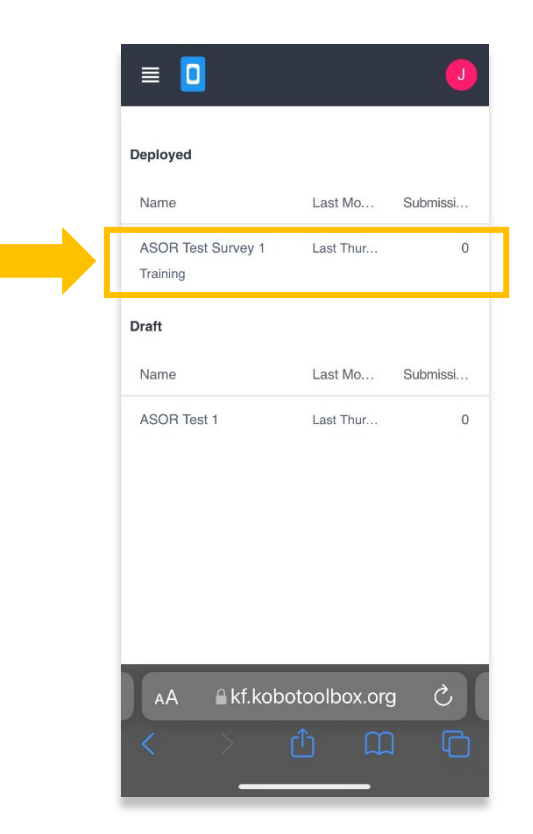

3. Cliquez sur le menu déroulant dans la section Collecter les données de votre projet.

Sélectionnez En ligne-Hors ligne (soumission multiple).

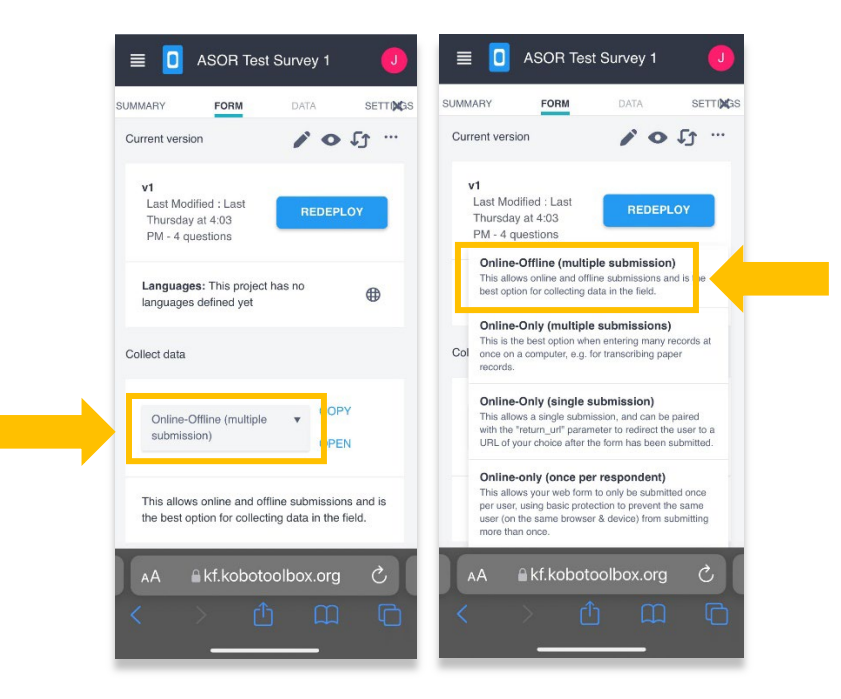

4. Cliquez sur le lien **Copier** dans la section Collecter les données.

5. Dans un nouvel onglet de votre navigateur Web, collez le lien copié. Cela ouvrira un formulaire vierge de collecte de données directement lié à votre projet ASOR Test Survey 1.

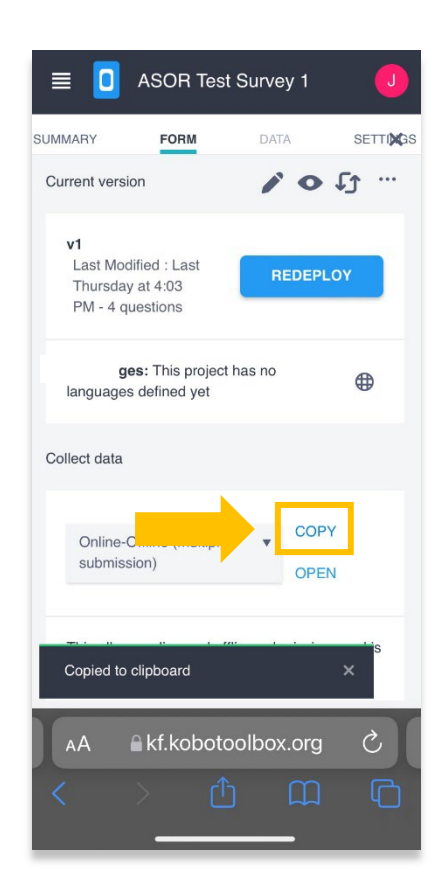

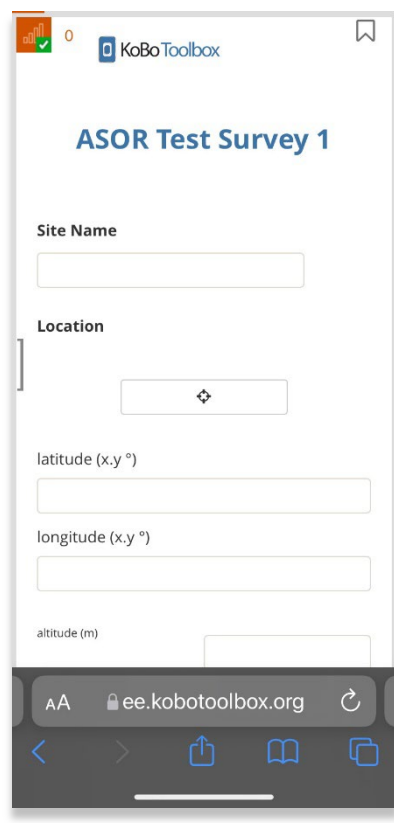

6. Cliquez sur Soumettre une fois que vous avez fini de saisir les données pour cette entrée spécifique.

Un message contextuel apparaîtra vous informant que votre enregistrement a été enregistré.

Cliquez sur le bouton OK pour envoyer cet enregistrement à votre projet KoBoToolBox, ASOR Test Survey 1. \*

\* Ce processus nécessite une connexion Internet.

Vous verrez la fenêtre contextuelle de confirmation une fois que les données ont été envoyées avec succès

1. Dans un navigateur Web, retournez à KoBoToolBox: [https://kf.kobotoolbox.org/accounts/login/ .](https://kf.kobotoolbox.org/accounts/login/)

Cliquez sur votre projet et vous pourrez désormais accéder aux données que vous avez collectées.

Vous accédez à ces informations sur un téléphone portable, une tablette ou un ordinateur.

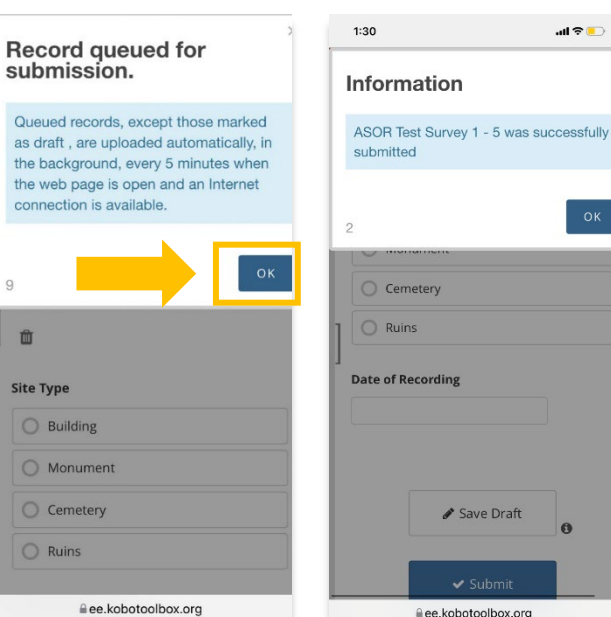

ssfully

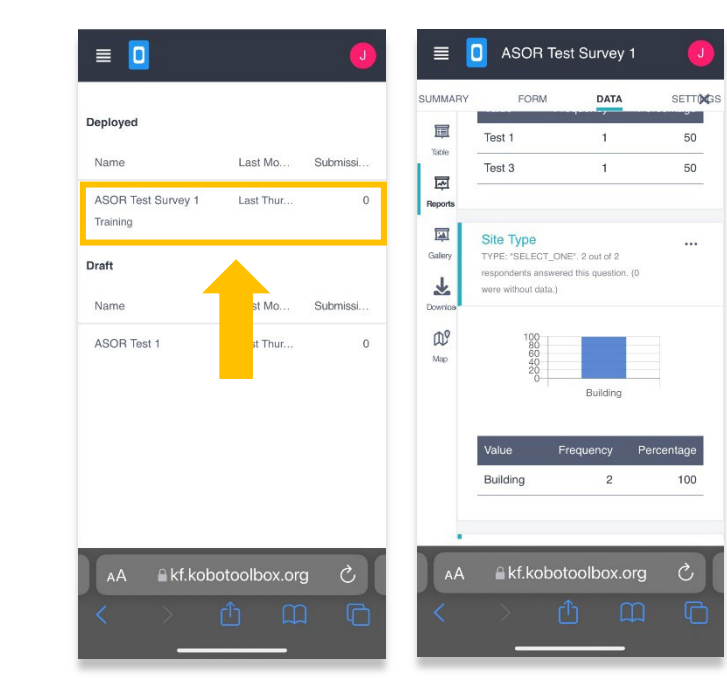

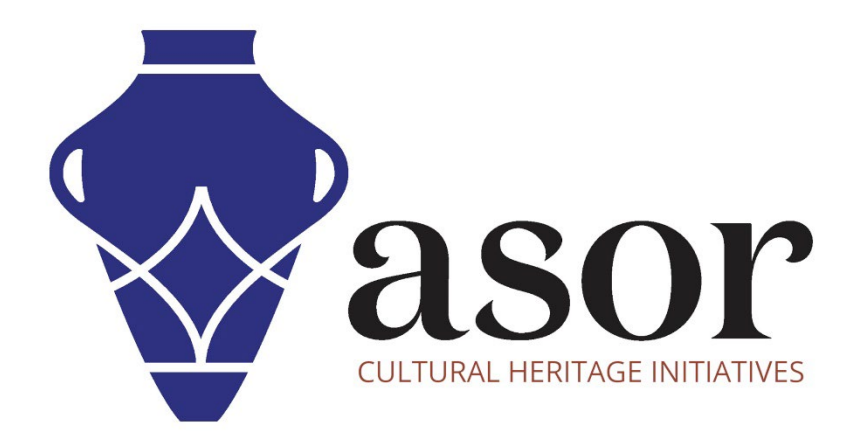

VOIR GRATUITEMENT TOUS LES TUTORIELS ASOR asor.org/chi/chi-tutorials